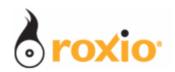

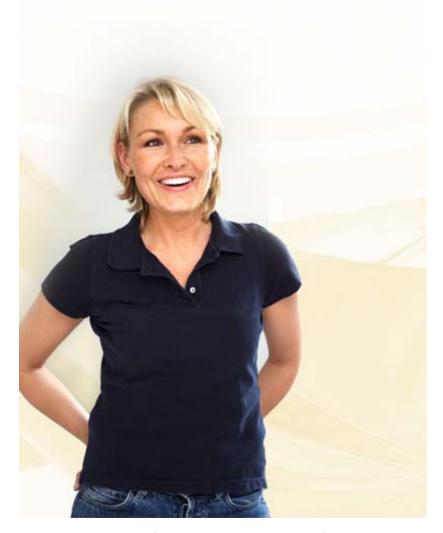

## Producing Cards and Calendars With Photo Projects Assistant

Roxio Easy Media Creator 10

 $\hbox{@ 2007 Sonic Solutions.}$  All rights reserved.

| When you shoot the perfect photo, you want to do more than just print it or email it to friends – you want to create something with it. With guided assistants, Easy Media Creator 10 makes creating personalized photo keepsakes and crafts fast and easy.  In this tutorial, I'll describe how to produce a graduation card and calendar.  1. Run Easy Media Creator 10 Suite, and click <b>Photo</b> in the Project Pane. | Photo                                                                        |
|----------------------------------------------------------------------------------------------------|------------------------------------------------------------------------------|
| ·                                                                                                    | Click Photo                                                                  |
| 2. Then click <b>Photo Projects</b> .                                                                                                    | PhotoSuite<br>Multi-P Click Photo                                            |
| This opens Roxio Photo Projects Assistant, a wizard-driven tool for producing multiple projects types.                                                                                                    | Create Projects Photo Projects                                               |
| 3. As you can see, you can create albums, calendars, cards, a collage, gift tags and posters.                                                                                                    | Select project type                                                          |
| Our first project is a card, so click the <b>Cards</b> radio button.                                                                                                    | Albums Calendars Cards Collage Gift Tag Click the Cards Posters radio button |
| 4. On the bottom right of the Photo Projects Assistant, click <b>Next</b> to move to the Select Template window, where you choose the template for your card.                                                                                                    | Click Next > Cancel                                                          |
| 5. Photo Projects Assistant will display all templates when you click the "root" item in the folder structure, in this case "Cards". Or, you can click any category to see templates specific to the category.                                                                                                    | ⊡                                                                            |
| 6. I'm creating a graduation card, so I'll click the <b>Graduation</b> template.                                                                                                    |                                                                              |
| Click <b>Next</b> to move to Customize window where you can change the placeholder photo and text.                                                                                                    |                                                                              |

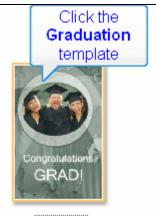

Graduation

7. **Double click** the placeholder photo in the template to open the Replace Placeholder dialog.

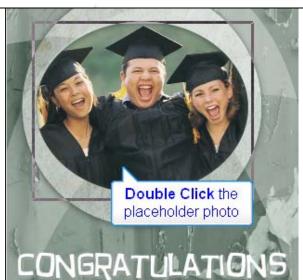

8. Click the **target photo** to select it.

Then, click **Open** on the bottom right of the Replace Placeholder dialog to insert the photo into the template and close the dialog.

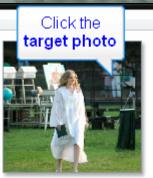

Lauren graduation.jpg

- 9. Roxio inserts the photo. To adjust the photo, you can:
  - Click and drag an Adjustment handle outward to zoom into the photo, or inward to zoom away from the photo.
  - Click the photo (a small hand will appear) and drag it to the desired location within the photo box.
  - **Double click** the photo to open the Preview window where you can crop, correct red-eye and perform other edits (see below).

To maximize the photo's viewing area, keep all photo edges outside the **Template photo box** when adjusting photo positioning.

Finalize photo positioning by clicking the white area around the template. To adjust further, simply click the image again.

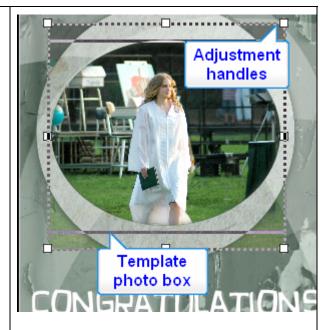

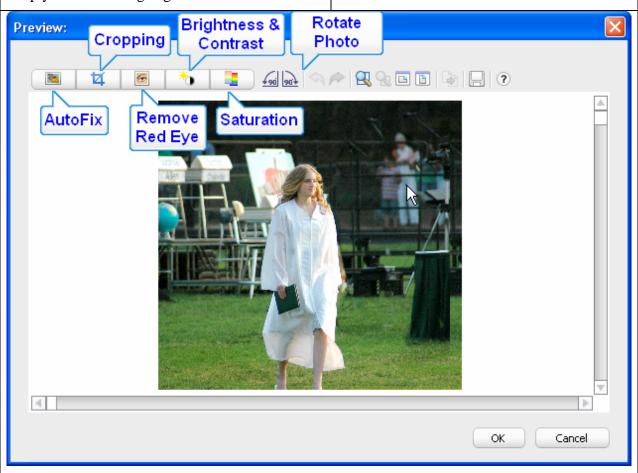

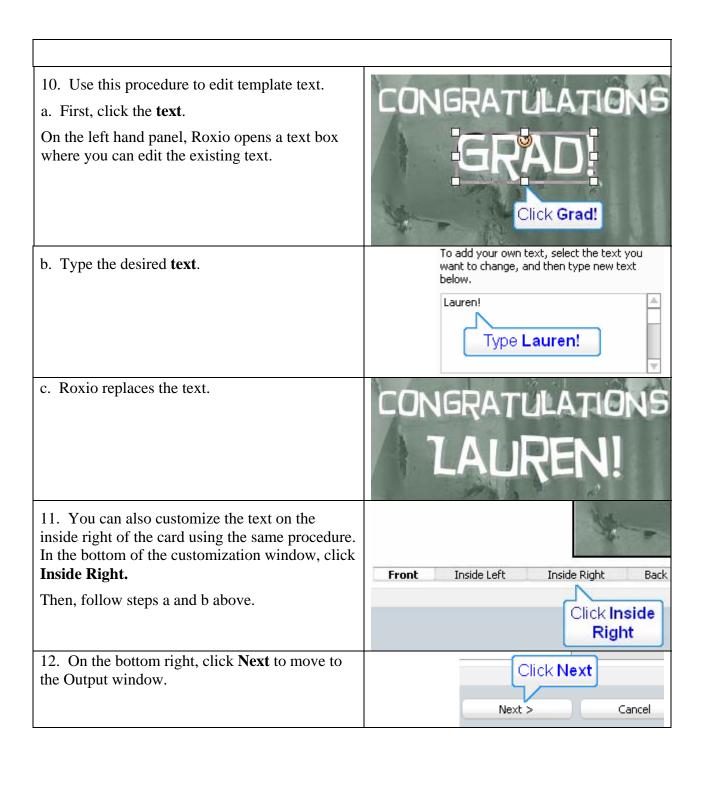

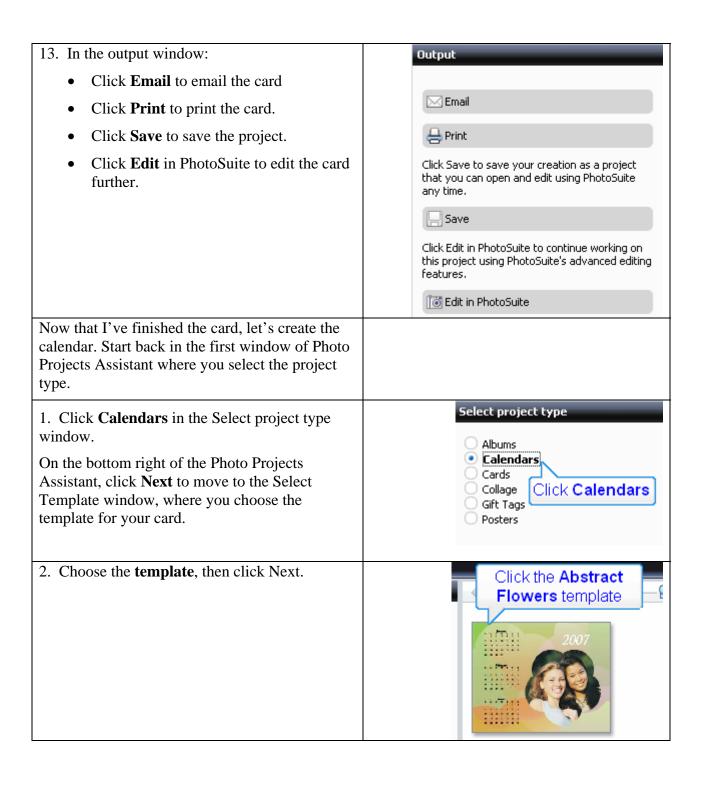

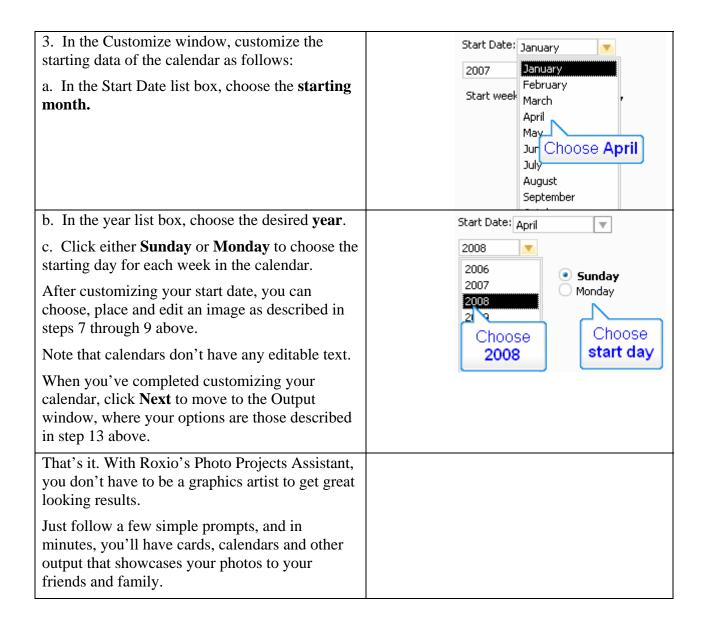